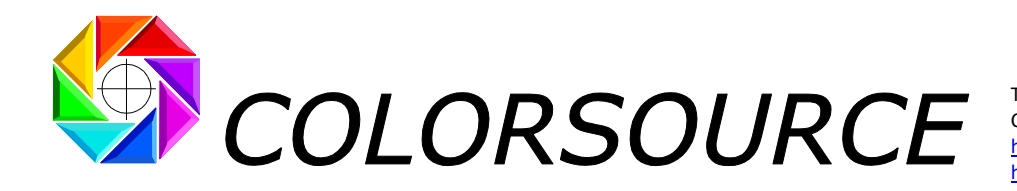

Tél. : +33 (0)1 69 41 01 62 Courriel : support@color-source.net [https://www.color-source.net](https://www.color-source.net/) [https://www.solutioniso12647.com](https://www.solutioniso12647.com/)

# **Mode d'emploi du logiciel SPOT\_Color\_Manager**

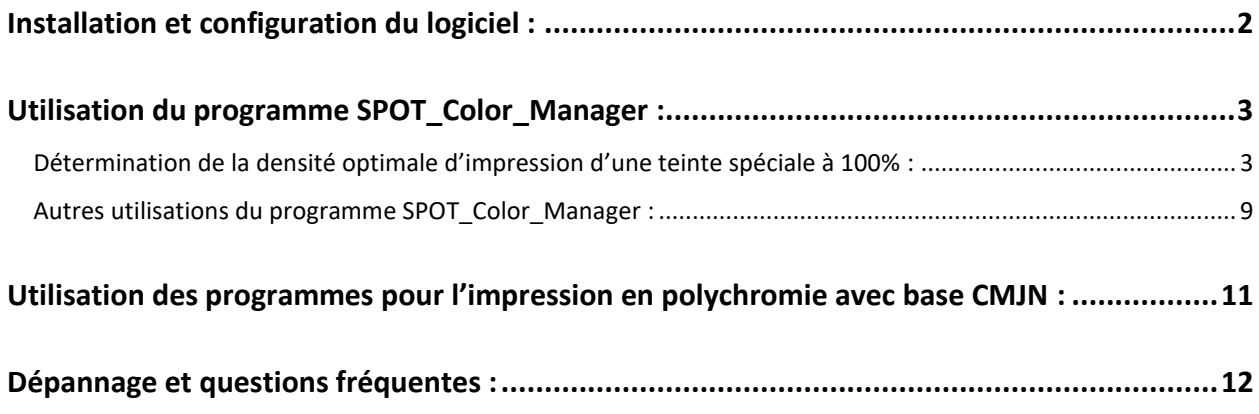

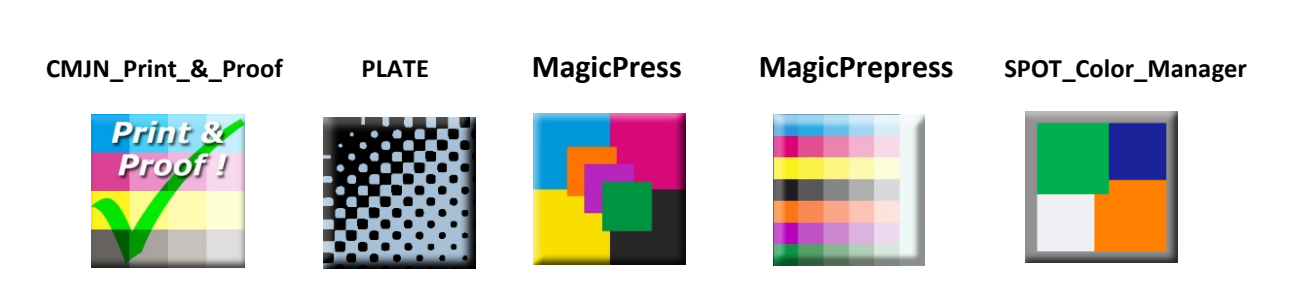

© Colorsource 2010-2021 - **Mode d'emploi du logiciel SPOT\_Color\_Manager** - Janvier 2021 - Révision 7. COLOR SOURCE S.A.S. - R.C.S. ÉVRY 453 219 768 - SIRET 453 219 768 00018 - CODE APE 7022Z

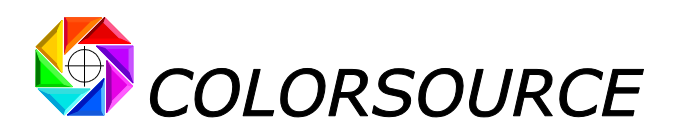

Le logiciel **SPOT Color Manager** est destiné au contrôle qualité de la formulation de vos encres, et à la détermination de la bonne densité d'impression de vos teintes spéciales de type nuance Pantone ou autre, ou de toute autres « teinte spéciale personnalisée Client », **et ceci AVANT LEUR MISE EN PLACE SUR LA PRESSE**. La couleur cible de référence peut être fournie sou forme d'échantillon à mesurer, de valeur spectrale ou d'une simple couleur apparente D50 2°.

Il vous est très facile de tester **SPOT\_Color\_Manager** en mesurant quelques teintes sur un nuancier classique PANTONE Coated ainsi que le papier de ce nuancier. **SPOT\_Color\_Manager** vous permet alors de comparer chaque teinte mesurée sur votre nuancier PANTONE à sa valeur spectrale de référence en mémoire :

Grâce à **SPOT\_Color\_Manager**, vous constaterez alors que :

- 1. Certaines encres PANTONE du nuancier sont à la fois bien formulées (peu de métamérisme, c'est-à-dire peu d'écarts de couleur en fonction de la source lumineuse) et bien imprimées à la bonne densité (peu d'écart visuel ΔE),
- 2. Certaines encres PANTONE du nuancier sont bien formulées (peu de métamérisme, c'est-à-dire peu d'écarts de couleur en fonction de la source lumineuse), mais pas imprimées à la bonne densité (Fort écart visuel ΔE),
- 3. Certaines encres PANTONE du nuancier sont mal formulées (Fort métamérisme, c'est-à-dire écarts de couleur importants en fonction de la source lumineuse), si bien que même imprimées à leur densité optimale, leur couleur apparente ne pourrait être respectée qu'en éclairage D50.
- 4. Certaines encres PANTONE du nuancier sont si mal formulées que même à densité optimale, leur couleur apparente de référence ne pourrait pas être respectée avec un écart visuel raisonnable.

Les informations ci-dessus sont fondamentales pour tout Utilisateur de teintes spéciales PANTONE, SUN, HKS, ou autres : Ce n'est pas au moment du calage presse qu'il faut s'apercevoir qu'aucune densité ne vous permettra de produire un imprimé correct.

En toutes circonstances **SPOT\_Color\_Manager** vous permet de connaître immédiatement à la fois la qualité de formulation de chaque encre et sa densité optimale d'impression, avant même de mettre sous presse.

**SPOT\_Color\_Manager** vous indique pour chaque encre la densité d'impression optimale à utiliser, et aussi la correction à réaliser en termes d'épaisseur d'encre ou de concentration pigmentaire.

# <span id="page-1-0"></span>Installation et configuration du logiciel :

**Merci de lire attentivement le guide "Installation et utilisation des logiciels Colorsource"**.

**Voir de plus le mode d'emploi de l'utilitaire gratuit CxFv3\_to\_CGATS** qui vous permet d'extraire les réflectances spectrales de toutes les bibliothèques numériques **PANTONE** modernes (Fournies par les logiciels X-Rite **Pantone Color Manager** et **X-Rite InkFormulation**).

<span id="page-1-1"></span>L'utilitaire **CxFv3\_to\_CGATS** et son mode d'emploi sont disponibles en page :

[http://www.solutioniso12647.com/Telechargements\\_et\\_liens.htm](http://www.solutioniso12647.com/Telechargements_et_liens.htm)

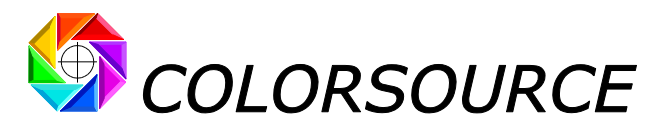

# Utilisation du programme SPOT\_Color\_Manager :

# <span id="page-2-0"></span>*Détermination de la densité optimale d'impression d'une teinte spéciale à 100% :*

**L'onglet Medias** permet coller la (les) mesures du (des) papier(s) sur lequel vous aller mesurer vos teintes spéciales : Vous pouvez y mémoriser jusqu'à **50 réflectances spectrales** de papiers ou autres media d'impression.

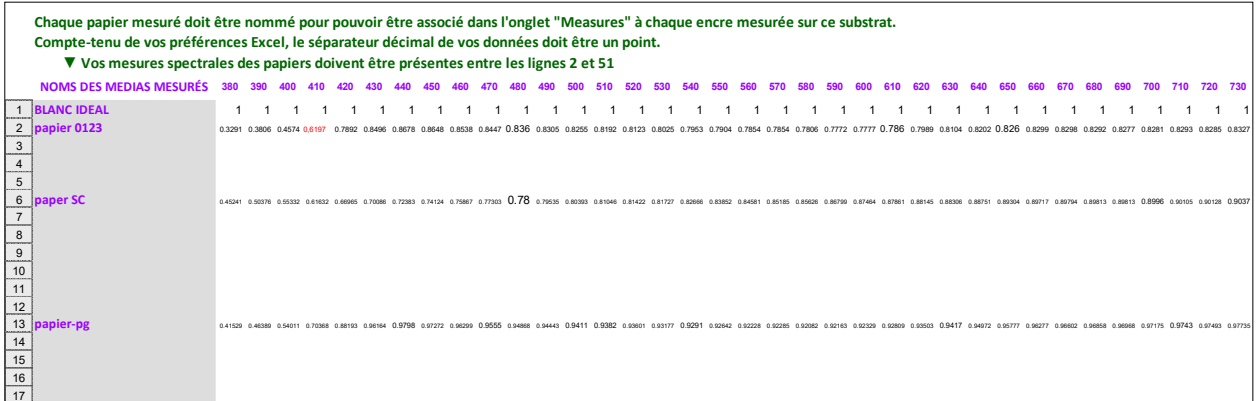

**La ligne 1 est en protection d'écriture** : Elle contient la réflectance d'un papier idéalement blanc, qui sera utilisée par défaut si vous travaillez sur une encre mesurée dont vous possédez la réflectance spectrale mais pas celle du substrat sur lequel elle a été mesurée. Bien entendu, pour un maximum de précision des résultats, il est souhaitable de toujours mesurer la réflectance spectrale du papier sur lequel vous avez mesuré une encre, car celle-là a une grande influence sur la couleur imprimée et sur la densité d'encre à utiliser pour atteindre votre couleur cible.

Le séparateur décimal de vos mesures doit être un point. **Des données numériques erronées seront affichées en rouge**. Voir au besoin le "**guide d'installation et d'utilisation des applications Colorsource**" en page 12.

L'application **SPOT\_Color\_Manager** étant destinée au contrôle et à la vérification des teintes spéciales, n'utilise pas la mesure de mires. Il est donc plus simple ici de mesurer les couleurs une par une, par exemple avec le logiciel gratuit **Eye-One Share** sous forme d'une palette de teintes au format CxF. Il reste aussi possible d'utiliser par exemple **MeasureTool** ou **i1Profiler** en choisissant une mire personnalisée : Par exemple une mire de 1 ligne x 16 colonnes si on souhaite mesurer 15 encres plus le papier les supportant.

#### **L'onglet Measures** permet de coller les **mesures spectrales** des encres à imprimer ou à vérifier :

Pour coller une ou plusieurs teintes, sélectionner une ou plusieurs lignes de votre fichier texte de mesures spectrales (Pour chaque ligne **Nom\_de\_la\_teinte**, puis 36 mesures spectrales) et copiez votre sélection ("Ctrl C"), puis sélectionnez une case de l'application dans la colonne "**NOM DES TEINTES MESURÉES**" et collez ("Ctrl V") :

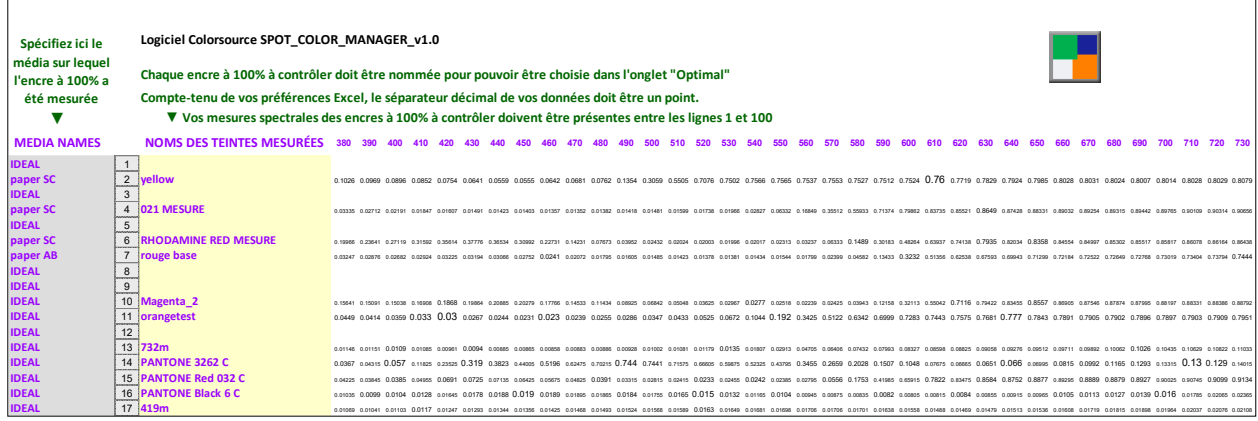

Après avoir collé votre (vos) teinte(s), **déclarez à l'aide du menu déroulant en face de chaque teinte (Colonne "MEDIA NAMES") le papier sur lequel cette teinte a été mesurée**. Le menu déroulant vous présente la liste de tous les papiers présents dans l'onglet **Medias**.

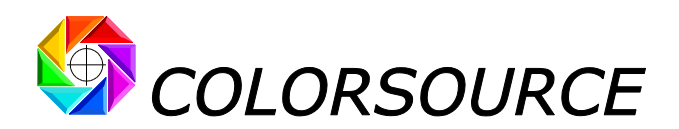

La déclaration d'un papier différent du papier réellement utilisé donnera des résultats moins précis. À défaut de connaître le papier, utilisez le papier **IDEAL** qui correspond au papier **BLANC IDEAL** de l'onglet **Medias**.

**Les mesures des encres à contrôler et des media les supportant sont obligatoirement spectrales**.

**L'onglet Custom\_Lib** vous permet de coller les mesures spectrales de vos **couleurs cibles personnalisées** (Échantillons Clients à 100% mesurées au spectrophotomètre, ou teintes reçues par courriel au format CxF ou autre)

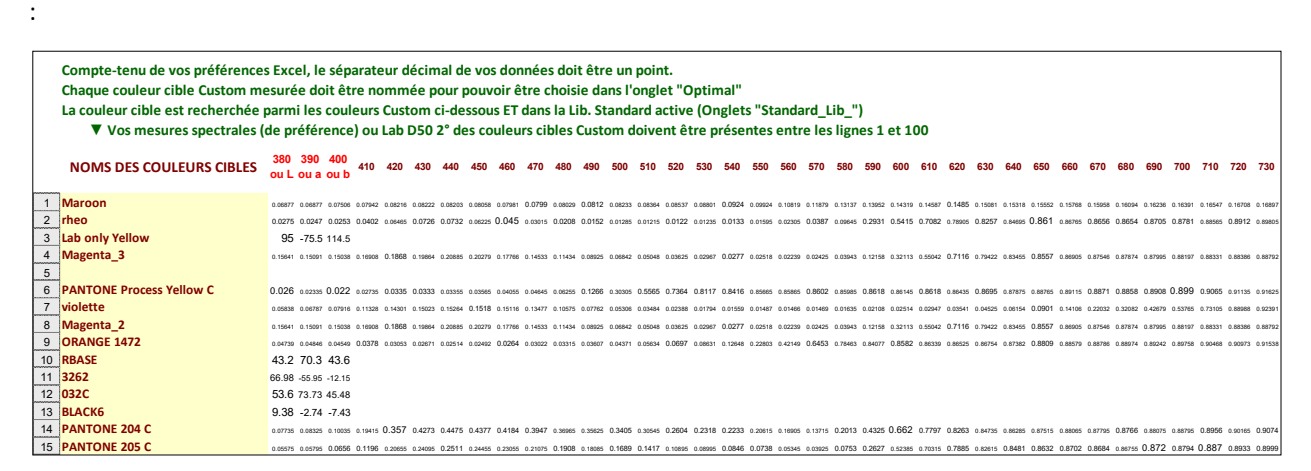

Cet onglet vous permet de coller les réflectances spectrales **de toutes les encres avec lesquelles vous travaillez pour un Client dans le cadre d'une commande précise**, ce qui vous évitera au besoin de naviguer parmi les milliers de teintes de vos bibliothèques d'encres standards, qui ne vous intéressent pas pour le travail en cours.

Dans cet onglet **Custom Lib**, une couleur cible peut aussi être spécifiée par sa seule couleur apparente C.I.E. Lab D50 2°, si sa réflectance spectrale est inconnue. Mais dans ce cas bien entendu, aucune indication de métamérisme ne pourra être fournie par **SPOT\_Color\_Manager** pour le contrôle de la bonne formulation de l'encre. L'usage de teintes non spécifiées par des valeurs spectrales n'est bien entendu possible que pour les couleurs **cibles** de **SPOT\_Color\_Manager**.

**L'onglet Standard\_Lib** vous permet d'ouvrir une bibliothèque d'encre comportant jusqu'à 3000 références d'encres spéciales et leurs réflectances spectrales.

Par exemple, les teintes Pantone couché, non couché et mat du logiciel **Eye-One Share** peuvent être exportées sous Excel (Eye-One Share "Fichier/Exporter", choisir "Excel palette"), être sauvegardées au format texte, puis être ouvertes dans le logiciel **SPOT\_Color\_Manager**.

L'application est fournie avec les quelques réflectances spectrales extraits des bibliothèques PANTONE 2004 qui sont fournies gratuitement par X-Rite avec le logiciel gratuit **Eye-One Share**.

Comme les bibliothèques PANTONE ont considérablement évolué depuis 2004 (Avec des encres PANTONE qui changent souvent de couleur en gardant les mêmes références, ce qui est aberrant !), **Colorsource** vous offre gratuitement tous les outils et le mode d'emploi pour utiliser TOUTES les bibliothèques PANTONE modernes avec votre logiciel **SPOT\_Color\_Manager**.

**Voir le mode d'emploi de l'utilitaire gratuit CxFv3\_to\_CGATS** qui vous permet d'extraire les réflectances spectrales de toutes les bibliothèques numériques **PANTONE** modernes (**Pantone Color Manager** et **X-Rite InkFormulation**).

Utilitaire et modes d'emploi sont disponibles en page : [http://www.solutioniso12647.com/Telechargements\\_et\\_liens.htm](http://www.solutioniso12647.com/Telechargements_et_liens.htm)

Bien entendu tout le monde n'utilise pas les nuanciers **PANTONE**, et toute autre bibliothèque spectrale de teintes peut être utilisée ici, telle que **SUN**, **HKS**, **RAL** etc.

Pour mémoriser à tout moment le chemin d'accès au dossier contenant vos bibliothèques spectrales de teintes spéciales (PANTONE ou autres) au format CGATS, il vous suffit d'enregistrer **SPOT\_Color\_Manager** (Ctrl S).

COLORSOURCE S.A.S. - R.C.S. ÉVRY 453 219 768 - SIRET 453 219 768 00018 - CODE APE 7022Z

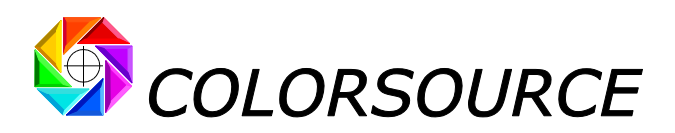

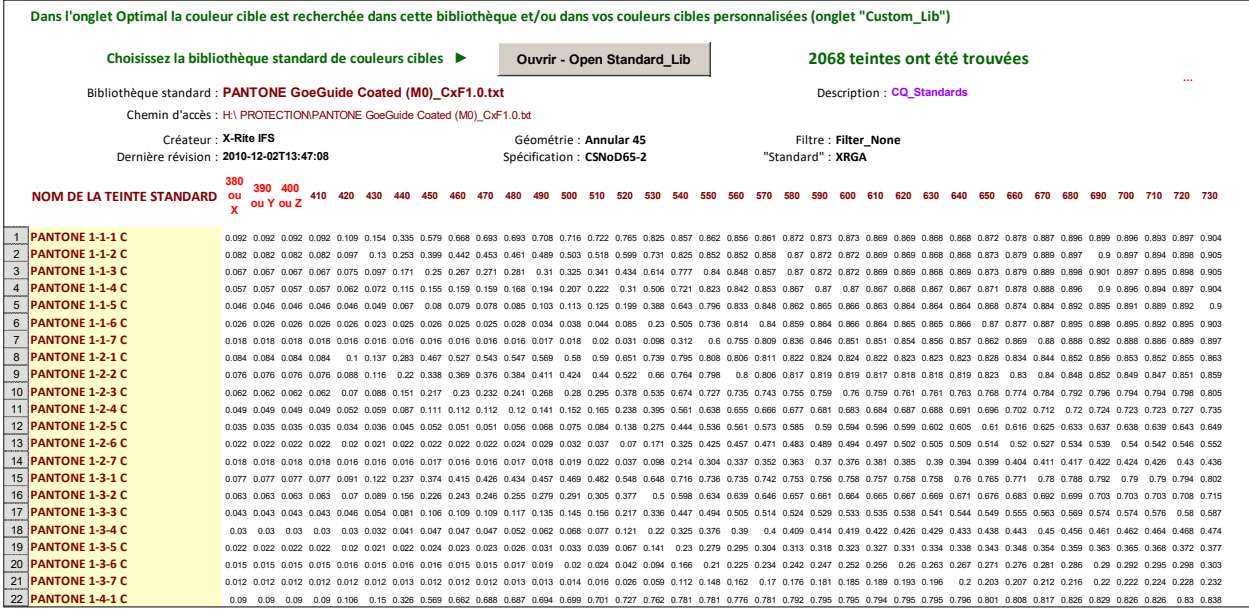

Pour que **SPOT\_Color\_Manager** vous affiche un maximum de résultats intéressants, il est hautement souhaitable que vos couleurs cibles standards - Tout comme vos couleurs cibles personnalisées - soient définies de manière spectrale, et non pas seulement colorimétrique :

Presque tous les grands nuanciers de couleurs du Marché sont d'ailleurs disponibles sous formes de **mesures spectrales de référence**. Les nuanciers qui ne le sont pas ne sont pas professionnels, car ils définissent alors chacune de leurs teintes d'une manière très incomplète.

Quoiqu'il en soit, si vous ne connaissez que les couleurs C.I.E. Lab D50 2° d'un nuancier de couleurs, **SPOT\_Color\_Manager** vous permet de coller dans les bibliothèques d'encres standards les valeurs XYZ, déduites par calcul de ces valeurs Lab (Nous consulter au besoin pour un utilitaire gratuit réalisant cette conversion).

**L'onglet Preferences** vous permet de choisir la langue du logiciel (Français ou anglais) et vous propose quelques liens utiles Internet.

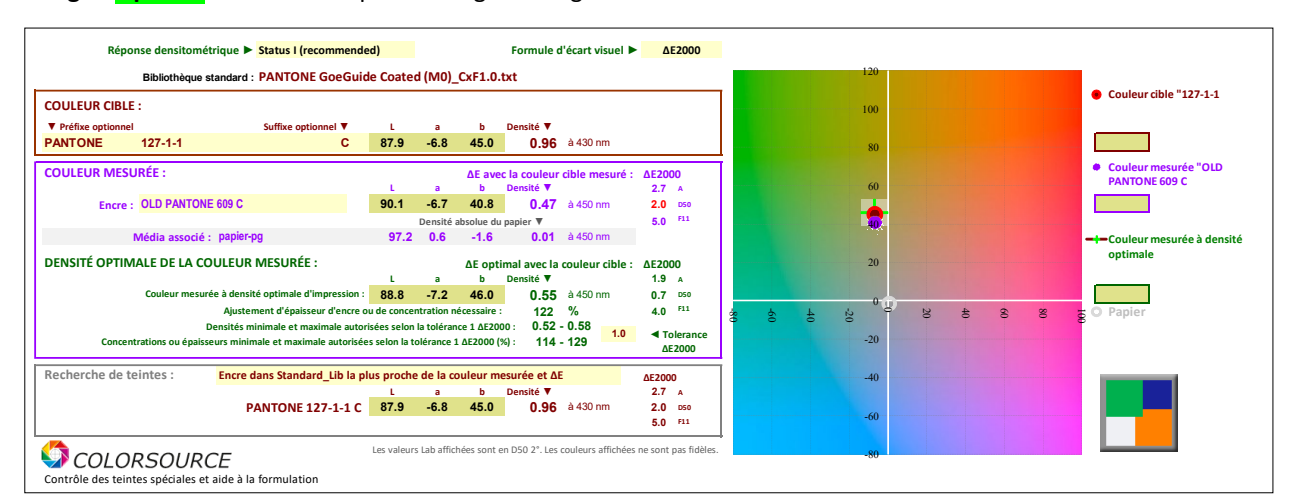

**L'onglet Optimal** offre tous les paramétrages du logiciel et affiche l'ensemble des résultats utiles :

Il suffit de saisir dans cet onglet le **nom de la teinte mesurée à contrôler**, et le **nom de la couleur cible**.

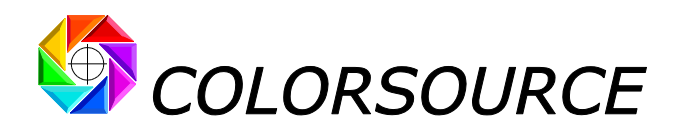

Le **nom de la couleur mesurée** est toujours recherché dans l'onglet **Measures**.

La couleur mesurée peut être choisie dans le **menu déroulant**, ou en tapant directement son **nom complet** :

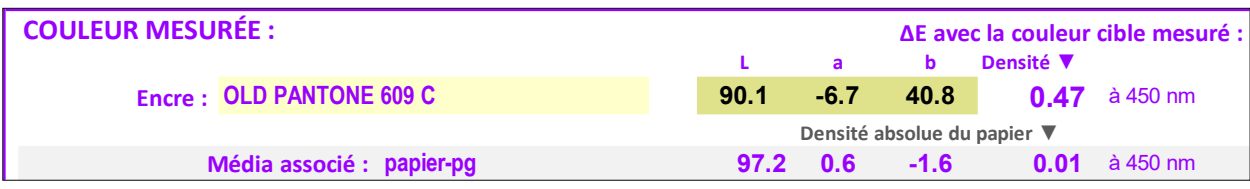

Le logiciel affiche le nom du papier associé à l'encre choisie dans l'onglet **Measures**, ainsi que les couleurs C.I.E. Lab D50 2° de cette encre et du papier associé.

#### **La couleur cible** peut être recherché dans les onglets **Custom\_Lib** et/ou **Standard\_Lib** :

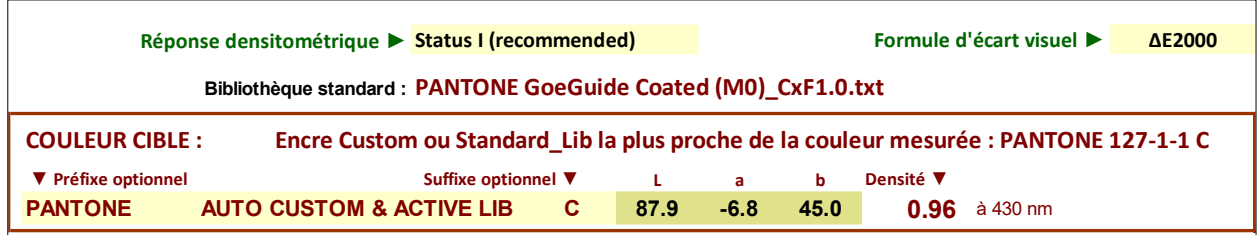

**Votre couleur cible peut être choisie de plusieurs façons pratiques :**

**A) Par le nom de la couleur cible :**

1) Dans le **menu déroulant**, qui liste dans l'ordre les teintes **Custom**, puis les teintes de la **bibliothèque active**,

2) Ou en tapant directement son nom :

Vous pouvez taper le **nom complet** de la teinte recherché, quelques soient les préfixe et suffixe présents,

2) Ou en tapant le numéro de la nuance :

Vous pouvez taper juste le **numéro de la teinte**, si vous avez saisi un **préfixe et un suffixe adaptés** à la bibliothèque standard active. Par exemple si vous travaillez sur les PANTONE couchés avec pour préfixe "PANTONE" et suffixe "C", vous pouvez taper "**1795"** plutôt que **"PANTONE 1795 C"** pour trouver ce dernier.

#### **B) De manière automatique en fonction de chaque couleur mesurée choisie :**

Par exemple, si vous travaillez sur une presse 7 Couleurs, vous pouvez saisir dans l'onglet **Custom\_Lib** vos 7 encres cibles et choisir pour couleur cible le mode "**AUTO CUSTOM**" : Chaque fois que vous choisirez pour **COULEUR MESURÉE** une des 7 encres de votre presse, **SPOT\_Color\_Manager** utilisera automatiquement comme couleur cible la cible la plus proche présente dans l'onglet **Custom\_Lib** :

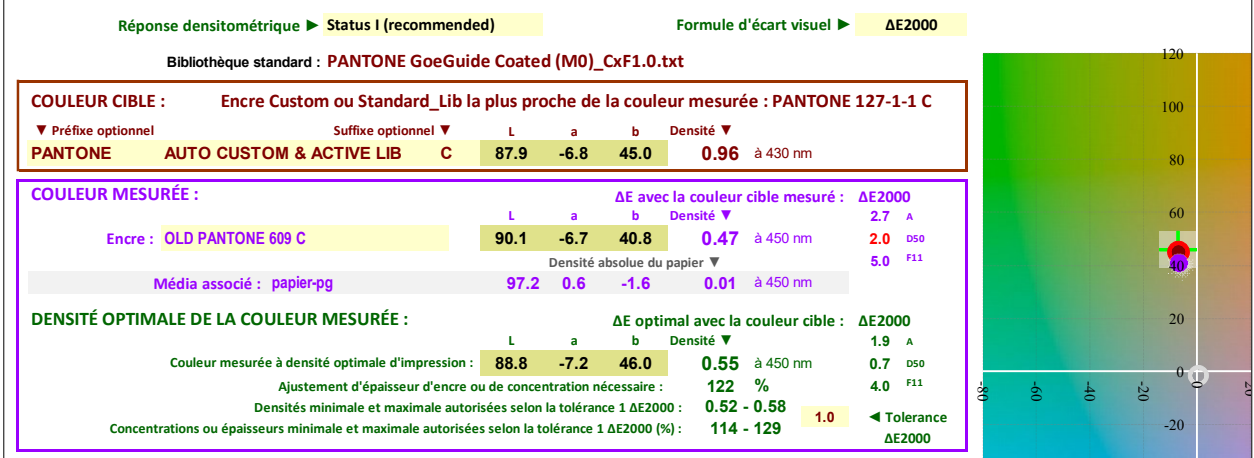

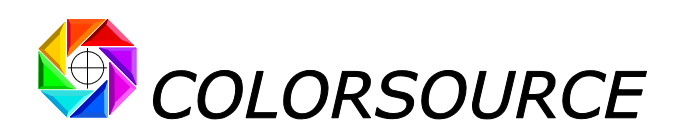

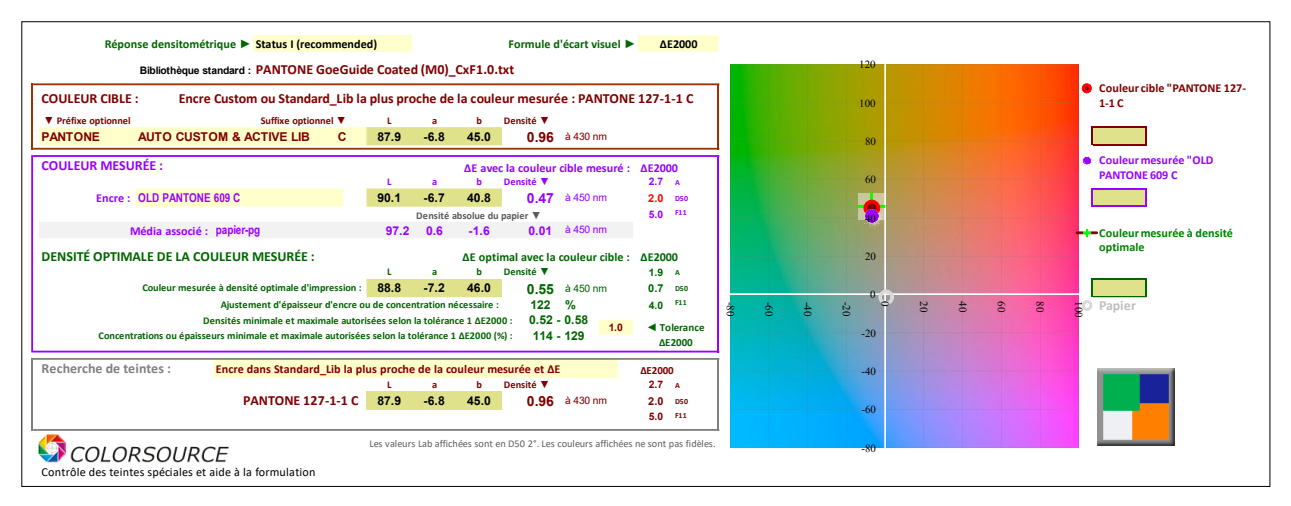

- 1. Dans le mode "**AUTO CUSTOM**" : La couleur cible est la teinte de **Custom\_Lib** la plus proche de la teinte mesurée choisie,
- 2. Dans le mode "**AUTO LIBRARY**" : La couleur cible est la teinte de **Standard\_Lib** la plus proche de la teinte mesurée choisie,
- 3. Dans le mode "**AUTO CUSTOM & ACTIVE LIB**." : La couleur cible est la teinte la plus proche de la teinte mesurée choisie présente dans **Custom\_Lib** ou dans la bibliothèque standard active **Standard\_Lib**.

Une fois choisies la **couleur mesurée** et sa **cible**, l'onglet **Optimal** affiche alors :

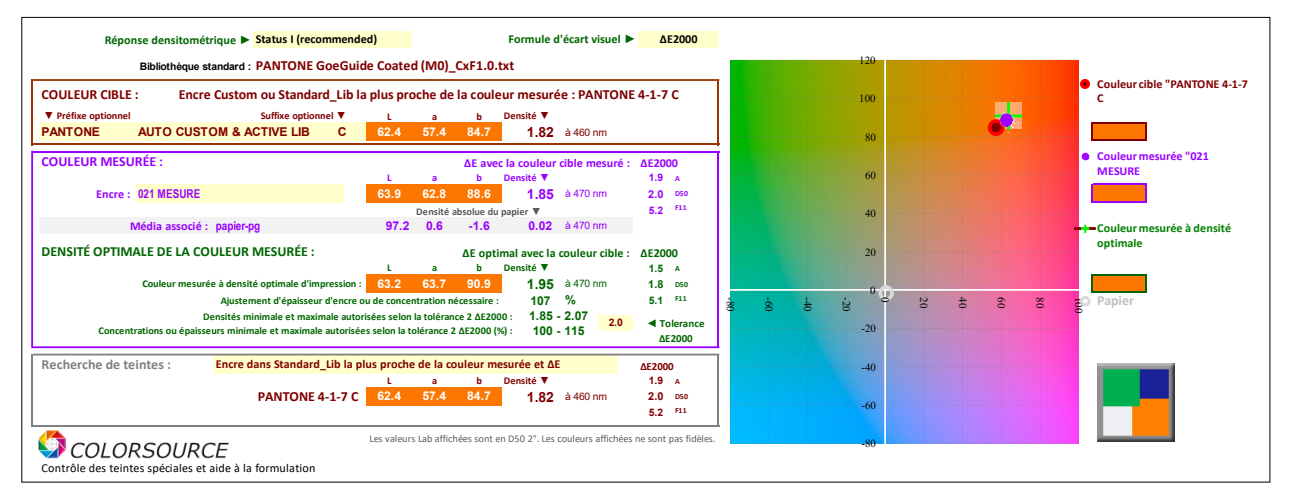

- 1. La couleur apparente de la teinte mesurée **C**.**I**.**E**. **Lab D50 2°** et sa densité d'impression relative au papier (1.85 ci-dessus),
- 2. Les écarts visuels entre la couleur cible et la teinte mesurée en **ΔE76** ou **ΔECMC2:1\*** ou **ΔE2000**, sous les trois illuminants **D50**, **A** et **F11**, pour contrôler qualité de sa formulation (ex. 1.9, 2.0 et 5.2 ΔE2000 ci-dessus). Bien sûr les indications de métamérisme **A** et **F11** ne sont affichées que si la couleur cible est disponible sous forme de réflectance spectrale, et non pas seulement sous forme d'une valeur colorimétrique Lab ou XYZ,
- 3. La **densité optimale** d'impression de la couleur mesurée (ex. 1.95 sur l'exemple ci-dessus), qui assure un écart visuel minimal avec la couleur cible, ainsi que les **densités minimale et maximale** que vous pouvez utiliser en fonction de la **tolérance d'écart visuel** choisie. (Ex. 1.85 à 2.07 sur l'exemple ci-dessus pour une tolérance de 2.0 ΔE2000),
- 4. La correction de **concentration pigmentaire** à effectuer si vous ne pouvez ou ne souhaitez pas agir sur l'épaisseur d'encre pour corriger votre densité, mais préférez agir sur la concentration de votre encre. (Ex. 107% soit x 1.07 ci-dessus),

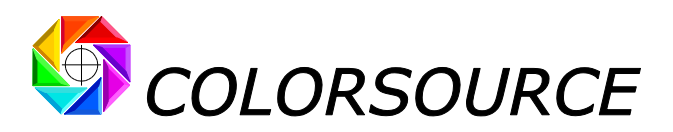

- 5. Les **concentrations minimale et maximale** que vous pouvez utiliser en fonction de la **tolérance d'écart visuel** choisie. (Ex. 100% à 115% sur l'exemple ci-dessus pour une tolérance de 2.0 ΔE2000),
- 6. Les écarts visuels **ΔE76** ou **ΔECMC2:1\*** ou **ΔE2000** minimaux qui seront obtenus pour cette densité optimale d'impression sous les trois éclairages **D50**, **A** et **F11** (ex. 1.5, 1.8 et 5.1 ΔE2000 ci-dessus). Bien sûr les indications de métamérisme **A** et **F11** à densité optimale d'impression ne sont affichées que si la couleur cible est disponible sous forme de réflectance spectrale.

L'onglet **Optimal** vous permet aussi la saisie de votre tolérance d'écart visuel ΔE et affiche les densités minimale et maximale d'impression autorisées pour l'impression de votre teinte spéciale dans cette tolérance ΔE.

**Si le logiciel SPOT\_Color\_Manager prévoit que**, **même à densité d'impression optimale**, **il subsiste un écart visuel important sous l'un des illuminants D50**, **A ou F11**, **ceci signifie que votre encre a été mal formulée**, **ou a été formulée sur un substrat sensiblement différent du papier utilisé**, **ou encore que l'encrier de la presse est pollué**. **S'il existe un métamérisme important (ex : > 5 DE2000 en F11 ci-dessus)**, **c'est aussi que l'encre est mal formulée**.

**(\*) Notez que comme pour tous les logiciels Colorsource**, **l'écart visuel ΔE CMC2:1 est calculé avec une formule symétrisée**, **sans quoi l'écart visuel entre deux couleurs A et B pourrait être différent de l'écart visuel entre les mêmes couleurs B et A !**

Notez bien que la densité optimale d'impression (et la correction de **concentration pigmentaire**) calculée par **SPOT\_Color\_Manager** ne sera en général pas la même, selon que vous choisissiez pour formule d'écart visuel **ΔE76** ou **ΔECMC2:1\*** ou **ΔE2000 :** Soit par exemple en reprenant l'exemple ci-dessus :

**Avec ΔE76 :**

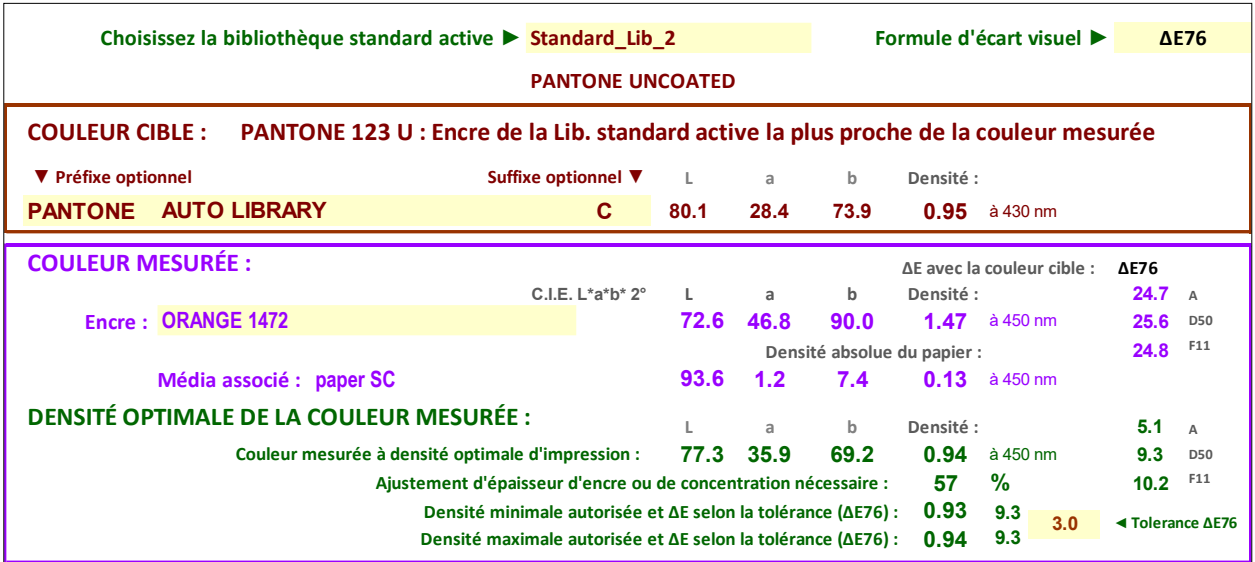

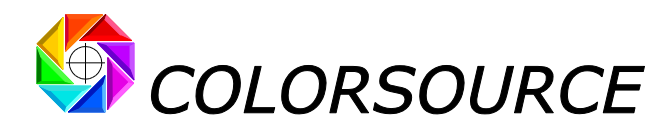

**Avec ΔECMC2:1 :**

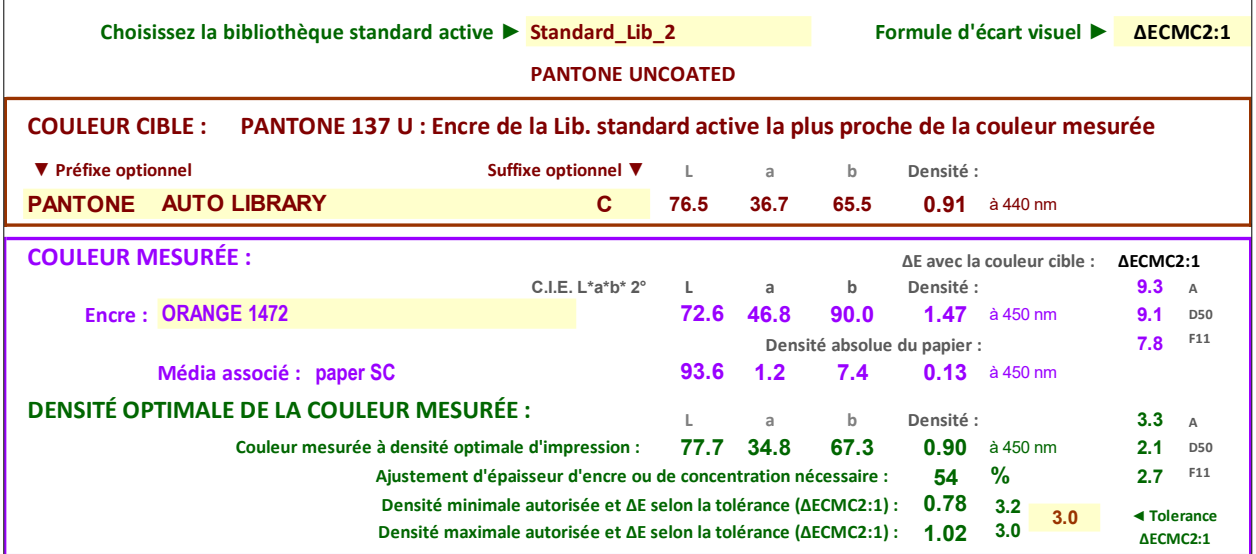

D'une manière générale, **la formule d'écart visuel ΔE2000 est la plus fiable**, et les autres formules d'écart visuel sont fournies pour compatibilité avec des habitudes existantes, ou pour compatibilité avec les normes **ISO12647-2-3-4-6** présentes, qui utilisent le vieux **ΔE76**.

De même, la **réponse spectrale densitométrique Status I** est la plus universelle, parce qu'elle fonctionne avec toutes les encres et pas seulement en CMJN. Mais les choix de réponses spectrales DIN (Status E) et ANSI T (Status T) sont proposés pour compatibilité en CMJN avec les densitomètres d'atelier et avec les normes **ISO 12647 x ou IDEAlliance**.

Pour les calages en quadrichromie aux normes **ISO 12647-x**, le logiciel **Colorsource MagicPress** suffit très largement en général, et il est même plus commode pour la quadrichromie, puisque les couleurs cibles **ISO 12647-2-3-4-6**, définies par des valeurs non spectrales, sont toutes en mémoire dans le logiciel **MagicPress**.

**L'Imprimeur averti aura cependant tout intérêt à contrôler à réception la qualité de ses bases d'encres quadri CMJN avec SPOT\_Color\_Manager de manière à surveiller les évolutions de formulation de son Fournisseur**, **toujours susceptibles de créer un métamérisme indésirable ou de modifier les densités de calage**.

# <span id="page-8-0"></span>*Autres utilisations du programme SPOT\_Color\_Manager :*

**SPOT\_Color\_Manager** peut être aussi utilisé pour contrôler sur un imprimé, toute teinte spéciale dont on connaisse **au minimum la couleur cible apparente** *C*.*I*.*E*. *Lab D50 2° :*

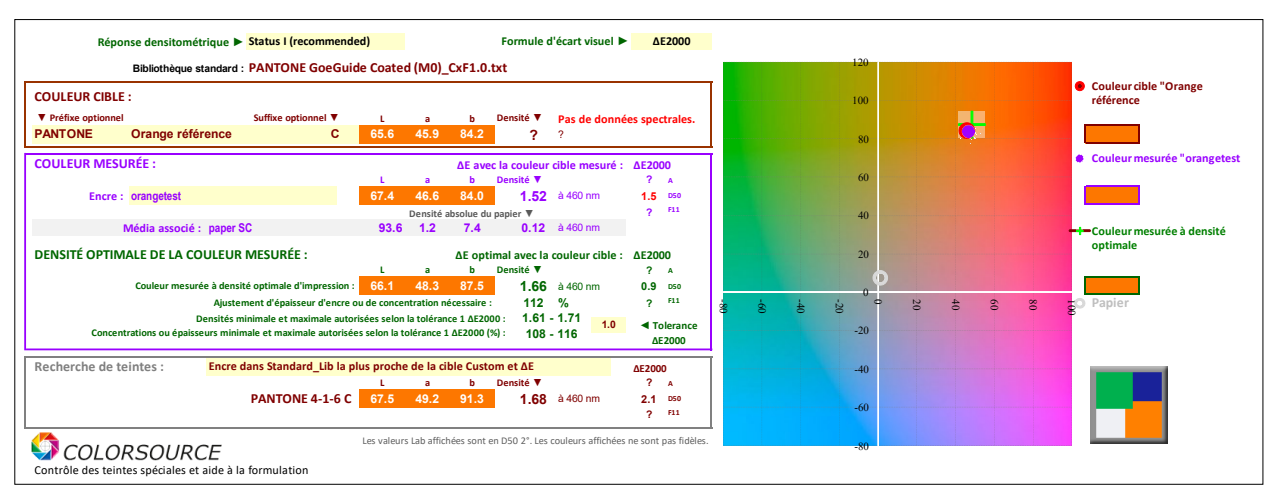

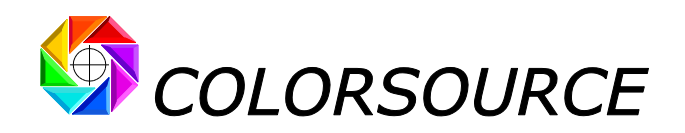

Dans ce cas, **SPOT\_Color\_Manager** affiche seulement les résultats qu'il est physiquement possible de connaître, car la couleur cible n'est alors connue précisément QUE sous éclairage **D50** :

- 1. La **couleur apparente C**.**I**.**E**. **Lab D50 2°** de l'encre mesurée et sa densité relative au papier,
- 2. Les écarts visuels **ΔE76** ou **ΔE CMC 2:1**\* ou **ΔE2000** à cette densité avec la couleur cible, mais seulement en éclairage **D50**,
- 3. La **densité optimale d'impression** de la teinte mesurée assurant un écart visuel **ΔE76** ou **ΔECMC2:1**\* ou **ΔE2000** à minimal en éclairage **D50** avec la couleur cible, ainsi que les **densités minimale et maximale** autorisées pour rester dans la tolérance d'écart visuel choisie,
- 4. Les écarts **ΔE76** ou **ΔE CMC 2:1**\* ou **ΔE2000** à densité optimale, mais seulement en éclairage **D50**.

**Si même à densité d'impression optimale de la teinte mesurée le logiciel SPOT\_Color\_Manager prévoit un écart visuel important en éclairage** *D50*, **ceci signifie que l'encre est mal formulée**, **ou a été formulée sur un substrat sensiblement différent du papier utilisé**, **ou encore que l'encrier de la presse est pollué**.

**(\*) Notez que comme pour tous les logiciels Colorsource**, **l'écart visuel ΔE CMC2:1 est calculé avec une formule symétrisée**, **sans quoi l'écart visuel entre deux couleurs A et B pourrait être différent de l'écart visuel entre les mêmes couleurs B et A !**

L'onglet **Optimal** de **SPOT\_Color\_Manager** propose également de puissantes fonctions de **Recherche de teintes :**

Lorsque vous avez sélectionné une teinte mesurée et sa cible, cette fonction vous permet de rechercher très aisément :

- 1. **L'encre mesurée la plus proche de votre cible**, et ses écarts visuels *D50*, *A* et *F11* à cette la cible.
- 2. **L'encre de la bibliothèque standard active la plus proche de votre couleur mesurée**, et ses écarts visuels *D50*, *A* et *F11* à votre couleur mesurée.
- 3. **L'encre Custom la plus proche de votre couleur mesurée**, et ses écarts visuels *D50*, *A* et *F11* à votre couleur mesurée.
- 4. **L'encre Custom ou bibliothèque active la plus proche de votre couleur mesurée**, et ses écarts visuels *D50*, *A* et *F11* à votre couleur mesurée.
- 5. **Enfin**, **si votre cible est une teinte Custom**, **vous pouvez aussi rechercher la teinte standard dans la bibliothèque active la plus proche de cette cible Custom**, et ses écarts visuels *D50*, *A* et *F11* à votre cible Custom.

Ces fonctions sont très commodes lors de la mise au point de la formulation d'une encre car elles vous permettent d'utiliser au mieux l'ensemble des teintes **Mesurées**, **Custom** et **Standard** présentes dans votre application.

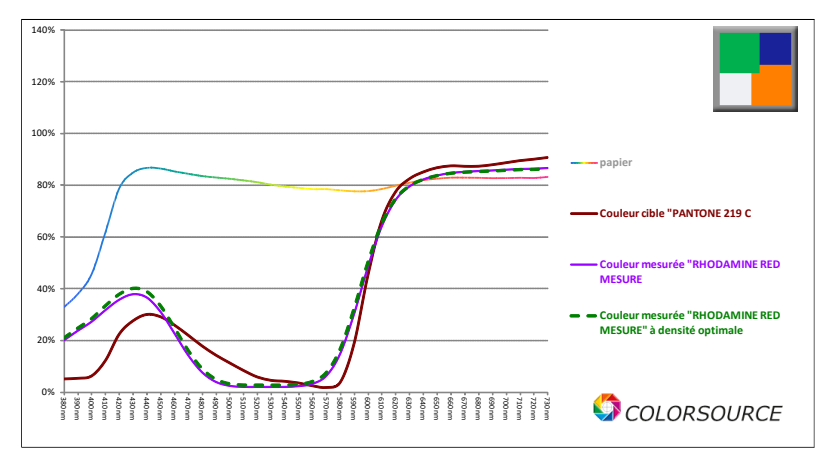

L'onglet **Spectra** affiche toutes les données spectrales utiles relatives à l'ajustement de votre couleur imprimée à sa couleur cible :

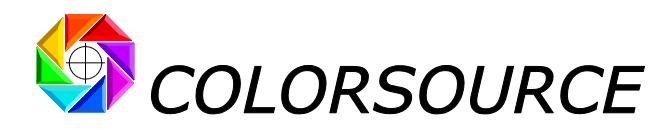

# <span id="page-10-0"></span>Utilisation des programmes pour l'impression en polychromie avec base CMJN :

Le logiciel **SPOT\_Color\_Manager** utilisé en contrôle des encres CMJN à réception, assure à **MagicPress** et **MagicPrepress** des calages CMJN aux normes **ISO 12647-x** ou **IDEAlliance** sans mauvaise surprise sur la presse.

Couplé à **MagicPress** et **MagicPrepress** avec leurs options N-Couleurs, **SPOT\_Color\_Manager** permet d'excellentes impressions en CMJN avec teintes d'accompagnement, et aussi d'excellentes impressions en heptachromie CMJN + Orange + Vert + Bleu, aussi bien en offset qu'en héliogravure et en flexographie.

#### **Un dernier conseil** :

Quand un client vous fournit un échantillon de teinte imprimée en vous disant « Ceci est le Pantone n°3012 et je veux le même », **mesurez toujours cette teinte sur l'échantillon et contrôlez-la avec votre logiciel SPOT\_Color\_Manager** : Vous trouverez très souvent que l'échantillon présenté par votre Client, **N'EST PAS** un Pantone N°3012 !

**L'Imprimeur doit toujours contrôler à la fois la teinte demandée par le client sous forme d'un échantillon et aussi la teinte achetée ou formulée sur place**.

Ceci est tout aussi vrai quand cet échantillon de "teinte Client" vous est présenté sur un « **Nuancier Pantone** », ces nuanciers contenant bien trop souvent quelques erreurs d'impression involontaires, et même semble-t-il parfois ...délibérées !

**Un très bon exercice pratique :** Le logiciel **SPOT\_Color\_Manager** permet le contrôle de la conformité d'une teinte Pantone telle qu'imprimée sur son nuancier :

Vous pourrez déterminer sur votre (vos) nuancier(s) PANTONE :

- 1. Les encres bien formulées et imprimées à la bonne épaisseur,
- 2. Les encres bien formulées mais non imprimées à la bonne épaisseur (Mauvaise densité),
- 3. Les encres mal formulées qui ne peuvent être imprimées à leur teinte de référence quelle que soit la densité choisies et/ou qui présentent à densité optimale un métamérisme important.

#### **Enfin**, **contrôlez toutes vos encres avec SPOT\_Color\_Manager A RÉCEPTION**, **sur une tirette AVANT leur mise en place sur la presse**.

Seule la réflectance spectrale d'une teinte est une donnée fiable et complète. La réflectance spectrale du support doit toujours être prise en compte.

#### **Ne faîtes confiance qu'aux MESURES spectrales**, **et vous ferez d'importantes économies de temps et d'argent !**

#### **Colorsource**.

#### [support@color-source.net](mailto:support@color-source.net)

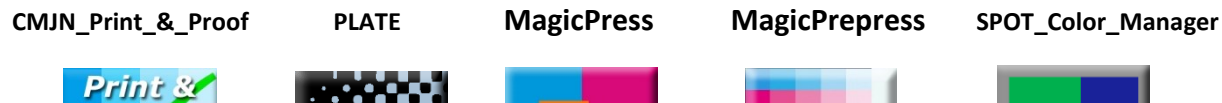

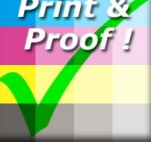

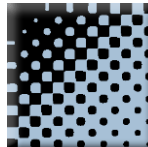

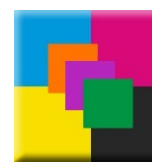

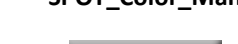

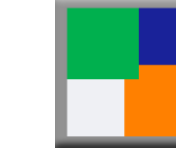

#### **ICC PROFILE CONVERTOR…**

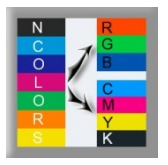

© Colorsource 2010-2021 - **Mode d'emploi du logiciel SPOT\_Color\_Manager** - Janvier 2021 - Révision 7. Page 11/14 COLORSOURCE S.A.S. - R.C.S. ÉVRY 453 219 768 - SIRET 453 219 768 00018 - CODE APE 7022Z

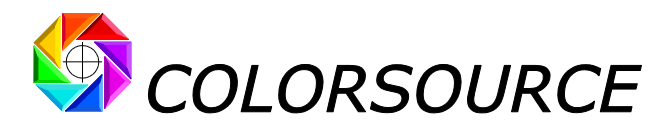

# <span id="page-11-0"></span>Dépannage et questions fréquentes :

### **L'application ne démarre pas :**

Utilisez Microsoft Excel 2007, 2010, …, 2016, 365 ou supérieure. **Notez qu'Excel (ou Microsoft Office) doit être installé avec certains composants parfois optionnels de Microsoft Office tels que Visual Basic**, sans quoi les applications ne démarreront pas. Si nécessaire allez dans le panneau de configuration Windows à la rubrique Installation et désinstallation des programmes :

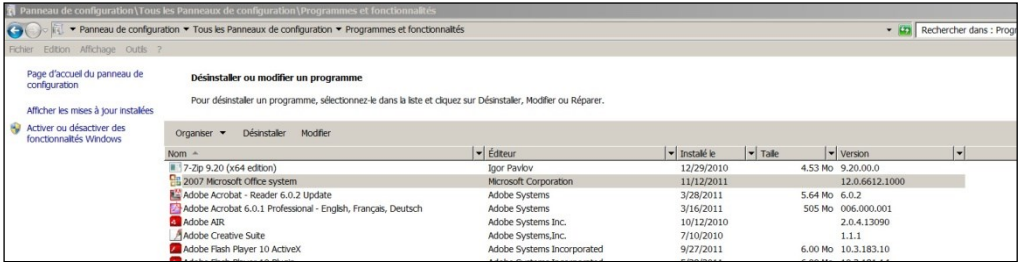

Clic droit sur 2007 ou 2010 ou supérieure Microsoft Office System et demandez de modifier l'installation :

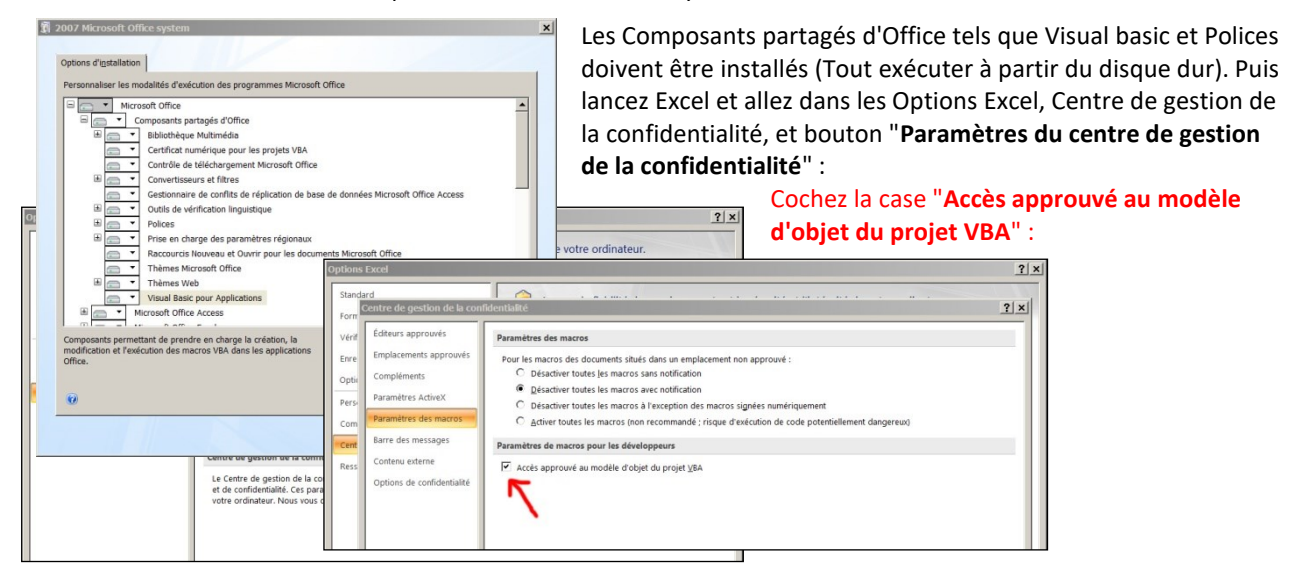

Enfin, vérifiez bien que votre logiciel Excel est bien installé à son niveau le plus récent de mise à jour. Pour ce, aller dans **Excel/Options/Ressources** (Excel 2007) ou **Excel/Fichiers/Aide** (Excel 2010 ou supérieure) et appuyez sur le bouton **Rechercher des mises à jour**.

Si l'application ne se lance pas, désactivez votre antivirus : La plupart des antivirus ne posent aucun souci : AVG, Avira, protection natives Microsoft, mais de rares antivirus peuvent empêcher l'application de démarrer.

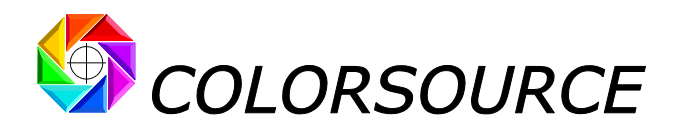

### **Je ne peux pas coller ou importer mes mesures spectrales :**

#### **Le programme dit "la cellule est en protection d'écriture"**.

Notez qu'avant de coller vos mesures spectrales (Ctrl V) vous devez sélectionner la case **"Coller ici !"** de l'onglet **Measure** ou bien une case de la colonne "**NOM DES TEINTES**" de **SPOT\_Color\_Manager**. Ceci est destiné à coller les mesures au bon endroit.

Si votre fichier de mesures spectrales comporte **trop de lignes et/ou de colonnes**, vous aurez un message **"protection d'écriture"** puisque votre fichier de mesures essaiera d'écrire en dehors des zones autorisées.

Ceci peut se produire par exemple s'il y a de très nombreuses lignes non vides - mais pas toujours visibles - après la dernière ligne "END\_DATA" d'un fichier texte de mesures spectrales, ou des caractères blancs en fin de chaque ligne.

### **L'application affiche des résultats étranges tels que "#####" ou des courbes étranges dans les onglets de résultats :**

Vérifiez que le séparateur décimal de vos mesures est bien un point. Voir au besoin le **« guide d'installation et d'utilisation des logiciels Colorsource ».**

# **Le logiciel Eye-One Share ne voit pas mon Eye-One Pro :**

**Voir la procédure d'installation d'Eye-One Share sous Windows en version 64 bits en page 12** du « **guide d'installation et d'utilisation des logiciels Colorsource »**.

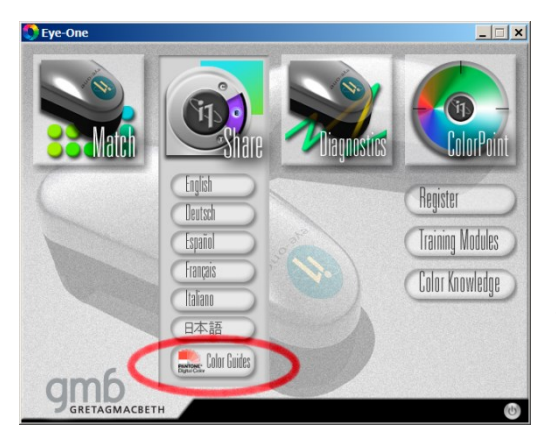

# **Je ne trouve pas toutes les teintes Pantone couchées 2004 dans Eye-One Share :**

Vous devez utiliser le CD-ROM X-Rite pour l'installation de nuanciers Pantone complets : Presser le bouton **Color Guides** dans le menu d'installation ci-contre.

**Ces bibliothèques 2004 étant périmées vous pouvez leur substituer les bibliothèques CxFv1**.**0 faîtes avec votre logiciel gratuit CxF3\_to\_CGATS**.

Ou mieux, gardez les deux types de bibliothèques par précaution, vu la confusion sur le marché !

### **Le logiciel Eye-One Share affiche toutes les couleurs comme un gris :**

**Le logiciel i1share** n'affichera bien vos couleurs que si vous réalisez un profil écran ICC v2.0 et non pas v4.0 (Option dans les préférences de votre application de calibration d'écrans). Ceci n'entraînant aucune perte de performance pour les applications en Industries Graphiques avec éclairage D50.

# **J'ai un fichier de référence CGATS de mire mais je ne vois pas trop à quelle mire il correspond :**

Faîte un glisser-déposer de votre fichier sur la fenêtre principale de **MeasureTool** ou de **Colorlab** : Même si votre fichier texte ne comporte aucune mesure colorimétrique ou spectrale, vous visualiserez immédiatement la mire décrite par votre fichier de référence.

# **Les résultats s'affichent trop grands ou trop petits sur mon moniteur :**

Zoomer sur chaque onglet pour en optimiser l'affichage selon le modèle de votre écran : **Utilisez la molette de la souris en maintenant la touche "Ctrl" enfoncée**.

Vous pouvez masquer le ruban Excel (Cliquer sur le ruban, menu de masquage avec le bouton droit de la souris). Vous pouvez aussi utiliser l'affichage Excel PLEIN ÉCRAN (**menu Affichage … Plein écran**) car vous n'avez pas besoin des menus Excel pour utiliser les logiciels **Colorsource**. Pour sortir du mode d'affichage plein écran utilisez la touche Échap. (Escape). Vous pouvez ensuite sauvegarder l'application ("Ctrl S" ou Fichier/Enregistrer).

# **Mon application se reconfigure en français à chaque démarrage :**

© Colorsource 2010-2021 - **Mode d'emploi du logiciel SPOT\_Color\_Manager** - Janvier 2021 - Révision 7. Page 13/14

COLORSOURCE S.A.S. - R.C.S. ÉVRY 453 219 768 - SIRET 453 219 768 00018 - CODE APE 7022Z

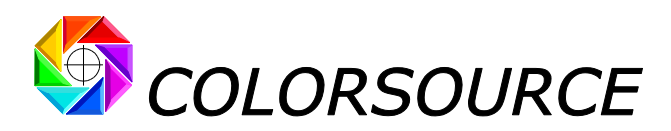

Les langues proposées de manière standard sont le français et l'anglais et chaque application configure la langue au premier démarrage. Pour éviter la recherche de la langue aux démarrages suivants, enregistrez votre application ("Ctrl s" ou Fichier/ Enregistrer).

# **Pour contrôler la qualité colorimétrique de formulation de mes encres PANTONE AVANT de les installer sur ma presse**, **où puis-je trouver les références spectrales PANTONE dont a besoin mon logiciel SPOT\_Color\_Manager ?**

Voir au besoin le « **Guide d'installation et d'utilisation des logiciels Colorsource »** 

**Pour toute autre question technique ou suggestion :**  <mailto:support@color-source.net>

**CMJN\_Print\_&\_Proof PLATE MagicPress MagicPrepress SPOT\_Color\_Manager**

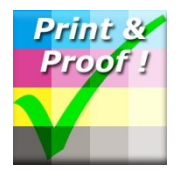

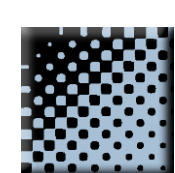

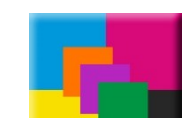

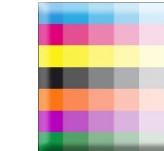

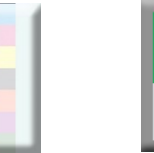

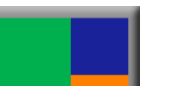

© Colorsource 2010-2021 - **Mode d'emploi du logiciel SPOT\_Color\_Manager** - Janvier 2021 - Révision 7. Page 14/14 COLORSOURCE S.A.S. - R.C.S. ÉVRY 453 219 768 - SIRET 453 219 768 00018 - CODE APE 7022Z